# Tech Tips

Topic: Component 'MSWINSCK.OCX' Error

Component 'MSWINSCK.OCX' or one of its dependencies is not correctly registered: a file is missing or invalid

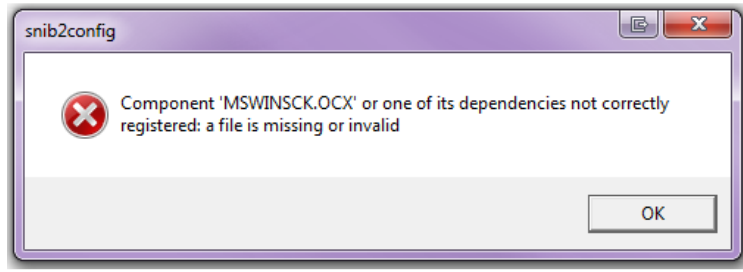

### Product:

SNIB2 Config.exe

#### Explanation:

The MSWINSCK.OCX is the Microsoft component that enables VB programs to calculate and configure socket connections through windows. Velocity and the SNIB2 Configuration Program use a Winsock to connect to the SNIB2's and require the MSWINSCK.OCX to be present and registered.

If you receive the above error it is because the MSWINSCK.OCX has not been placed in the correct directory and/or has not been properly registered.

#### Troubleshooting steps:

- 1) The first step is to acquire the MSWINSCK.OCX from a trusted site
	- a. There are many .DLL and .OCX libraries available on the internet, but you should be careful about where you download this component
	- b. The best way to acquire this component is to locate it and copy it from a computer that already has it installed – Velocity installs and registers the component during the install, so any computer with Velocity installed will have a MSWINSCK.OCX that will be located here:
		- i. C:/Windows/System32 (for a 32-bit operating system)\*\*
		- ii. C:/Windows/SysWOW64 (for a 64-bit operating system)\*\*
- 2) Once you have acquired the MSWINSCK.OCX you will need to copy and paste it into the correct directory
	- a. You will need to place the file in the 'C:/Windows/System32' folder if you have a 32-bit operating system\*\*
	- b. You will need to place the file in the 'C:/Windows/SysWOW64' folder if you have a 64 bit operating system\*\*
- 3) After you have copied the MSWINSCK.OCX to the correct directory you will need to then register it.

Page 1 of 2 TS-SH-20140331 rev. A

1900-B Carnegie Ave., Santa Ana, CA 92705 | +1 888-809-8880 or + 1 949-250-8888 www.identiv.com | support@identiv.com

## Tech Tips

- a. Open up your command prompt (CMD) Take note that you will need to be a local admin to register in Windows, it may be necessary to open an elevated command prompt
- b. From CMD type in one of the commands below that correspond with where you placed the mswinsck.ocx:
	- i. Regsvr32 c:/windows/system32/mswinsck.ocx
	- ii. Regsvr32 c:/windows/syswow64/mswinsck.ocx
- 4) You should see a message stating that the component was registered successfully. If you do not these are the reasons it may have failed:
	- a. You are not a local administrator and you do not have permission to register in Windows
		- i. Bring this to your in house IT department to either grant your login permissions, or have them register the component for you with their Windows login.
	- b. You did not place the MSWINSCK.OCX in the correct directory
		- i. Typically this happens because you placed the file in the system32 folder, but your operating system is a 64 bit operating system. If your OS is 64-bit you will need to place the file in the syswow64 folder
	- c. You typed in the incorrect command in command prompt or used the incorrect command that corresponds to the directory you placed the mswinsck.ocx
		- i. Refer back to step 3.B